# Εργασία Εξαμήνου Ασφάλεια Δικτύων και Επικοινωνιών

Γουργολίτσα Αικατερίνη Α.Μ.171193

#### *Docker*

Αρχικά θα πρέπει να κάνουμε μία προεργασία και να εγκαταστήσουμε τον docker και κάποια εργαλεία που θα χρησιμοποιήσουμε στην συνέχεια για την υλοποήση της εργασίας.

#### *Εγκατάσταση Docker*

curl -fsSL https://download.docker.com/linux/ubuntu/gpg | sudo apt-key add sudo add-apt-repository "deb [arch=amd64] https://download.docker.com/linux/ubuntu \$(lsb\_release -cs) stable" sudo apt update sudo apt install -y docker-ce echo "or" sudo apt install docker\* sudo systemctl status docker sudo usermod -aG docker username #οπου username το όνομα του χρήστη που θα δουλεύει με docker kate

```
Docker compose
```

```
sudo curl -L 
"https://github.com/docker/compose/releases/download/1.24.1/do
cker-compose-$(uname -s)-$(uname -m)" -o 
/usr/local/bin/docker-compose
 sudo chmod +x /usr/local/bin/docker-compose
```
sudo ln -s /usr/local/bin/docker-compose /usr/bin/dockercompose

*Swarmlab-sec*

cd /tmp mkdir test cd test git clone https://git.swarmlab.io:3000/swarmlab/swarmlabsec.git cd swarmlab-sec mkdir project cd project ../install/usr/share/swarmlab.io/sec/swarmlab-sec create ../install/usr/share/swarmlab.io/sec/swarmlab-sec up size=3 σηκώνουμε 3 clusters

*Εγκατάσταση εργαλείων*

sudo apt update sudo apt install hping3 sudo apt install medusa sudo apt-get install fail2ban sudo apt install apache2 sudo apt install openvpn

## 1. Dos/DDos Attacks

#### 1.1. Βρίσκουμε την ip

Αρχικά συνδεόμαστε στον Master και βρίσκουμε την ip

../install/usr/share/swarmlab.io/sec/swarmlab-sec login ifconfig

Εδώ θα πάρουμε την ip 172.19.0.2

```
kate@kate-VirtualBox:/tmp/test/swarmlab-sec/project$
kate@kate-VirtualBox:/tmp/test/swarmlab-sec/project$ ../install/usr/share/swarml
ab.io/sec/swarmlab-sec login
To run a command as administrator (user "root"), use "sudo <command>".
See "man sudo_root" for details.
docker@8d98c9101dc3:/project$ ifconfig
eth0: flags=4163<UP,BROADCAST,RUNNING,MULTICAST> mtu 1500
        inet 172.19.0.2 netmask 255.255.0.0 broadcast 172.19.255.255
        ether 02:42:ac:13:00:02 txqueuelen 0 (Ethernet)
        RX packets 68 bytes 8549 (8.5 KB)
        RX errors 0 dropped 0 overruns 0 frame 0
        TX packets 0 bytes 0 (0.0 B)
        TX errors 0 dropped 0 overruns 0 carrier 0 collisions 0
lo: flags=73<UP, LOOPBACK, RUNNING> mtu 65536
        inet 127.0.0.1 netmask 255.0.0.0
        loop txqueuelen 1000 (Local Loopback)<br>RX packets 3208 bytes 202104 (202.1 KB)
        RX errors 0 dropped 0 overruns 0 frame 0
        TX packets 3208 bytes 202104 (202.1 KB)
        TX errors 0 dropped 0 overruns 0 carrier 0 collisions 0
docker@8d98c9101dc3:/projectS
```
#### 1.2. Εύρεση live hosts

Βρίσκουμε τους live hosts ,τις ips διευθύνσεις των workers και ανοιχτές πόρτες.

```
nmap -sP 172.19.0.*
nmap -p 172.19.0.3docker@8d98c9101dc3:/project$ nmap -sP 172.19.0.*
Starting Nmap 7.60 ( https://nmap.org ) at 2021-01-09 09:46 UTC
Nmap scan report for 172.19.0.1
Host is up (0.00091s latency).
Nmap scan report for 8d98c9101dc3 (172.19.0.2)
Host is up (0.00067s latency).
Nmap scan report for project_worker_1.project_net (172.19.0.3)
Host is up (0.00060s latency).
Nmap scan report for project_worker_2.project_net (172.19.0.4)
Host is up (0.00045s latency).
Nmap done: 256 IP addresses (4_hosts up) scanned in 16.09 seconds
docker@8d98c9101dc3:/project$
```

```
docker@8d98c9101dc3:/project$ nmap -p- 172.19.0.3
Starting Nmap 7.60 ( https://nmap.org ) at 2021-01-09 09:53 UTC
Nmap scan report for project worker 1.project net (172.19.0.3)
Host is up (0.00033s latency).
Not shown: 65534 closed ports
     STATE SERVICE
PORT
22/tcp open ssh
Nmap done: 1 IP address (1 host up) scanned in 3.91 seconds
docker@8d98c9101dc3:/project$
```
### 1.3. Επίθεση DOS

Για να ξεκινήσουμε την επίθεση πρέπει πρώτα να έχουμε εγκαταστήσει το hping3(όπως αναφέρθηκε παραπάνω ) .Στη συνέχεια συνδεόμαστε στον worker 1 ως εξής ssh [docker@172.19.0.3](mailto:docker@172.19.0.3) password:docker.

Επειτα τρέχουμε την παρακάτω εντολή για να επιτεθούμε στον worker\_2 με ip 172.19.0.4.

sudo hping3 -V -c 400 -d 120 -S -p 22 --flood --rand-source 172.19.0.4

όπου,

-c:αριθμός πακέτων (400) -d:μέγεθος πακέτων (120) -S:τύπος των πακέτων(SYN) -p:αριθμός port (22) -flood:κατακλυσμός από πακέτα -rand-source:εμφάνιση τυχαίων source ips

#### 1.4. Παρακολούθηση επίθεσης

Για να παρακολουθήσουμε την επίθεση συνδεόμαστε στον worker\_2 (ssh [docker@172.19.0.4,password:docker\)](mailto:docker@172.19.0.4,password:docker) και τρέχουμε την παρακάτω εντολή

sudo tcpdump scr 172.19.0.3 ή tcpdump port 22 && 'tcp[tcpflags]== tcp-syn'

tcpflags ==tcp-syn : για την καταμέτρηση των πακέτα SYN που φτάνουν .

Το tcpdump μας δίνει μια περιγραφή για τα πακέτα που εντόπισε, όπως για παράδειγμα πληροφορίες για το μέγεθος και το περιεχόμενο των πακέτων. Τέλος, μόλις ολοκληρωθεί η διαδικασία εμφανίζεται το πλήθος των πακέτων που καταγράφηκαν, το πλήθος των πακέτων που εντοπίστηκαν με βάση το φίλτρο και το πλήθος των πακέτων που απορρίφθηκαν.Τα αποτελέσματα φαίνονται στις εικόνες που ακολουθούν.

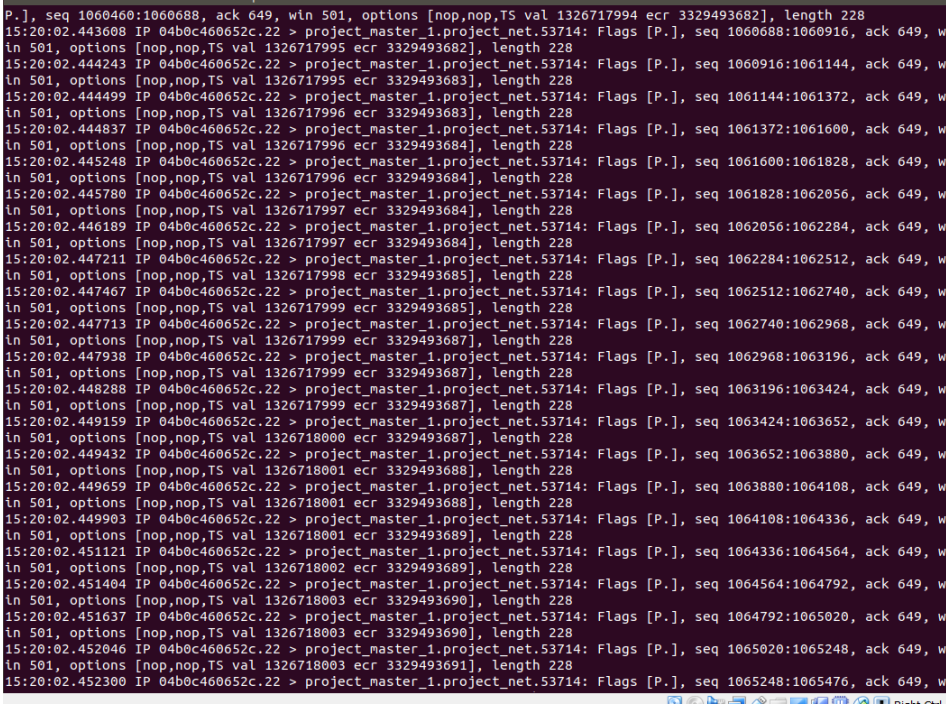

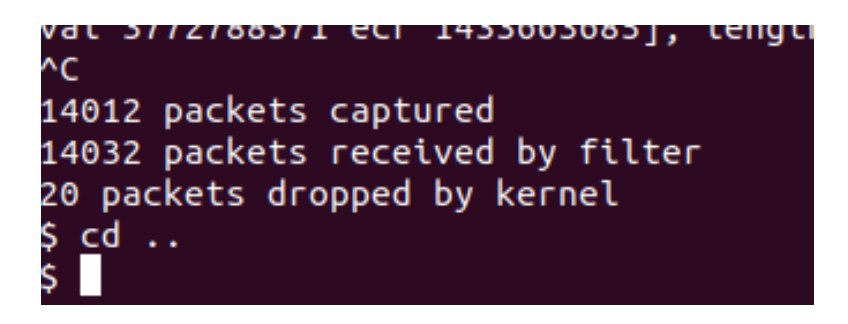

Το netstat εξετάζει τις συνδέσεις TCP .Εδώ η κίνηση στην πόρτα 22

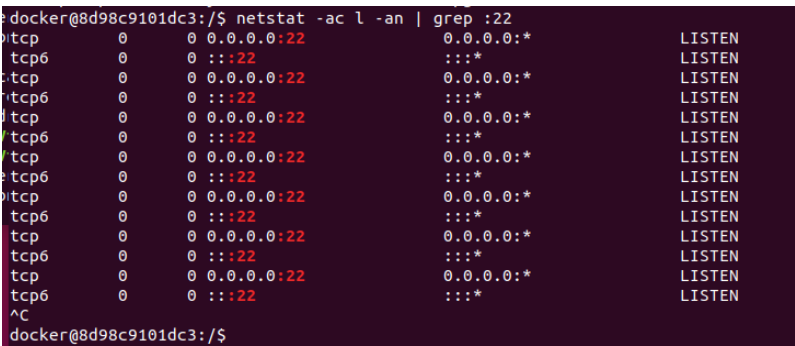

Το netstat όπως βλέπουμε δεν κατάφερα να λειτουργήσει σωστά.

#### 1.5. Αντιμετώπιση επίθεσης

Για την προστασία έναντι των επιθέσεων αυτών θα τροποποιήσουμε το iptables ,όπως παρουσιάζεται και στην συνέχεια.

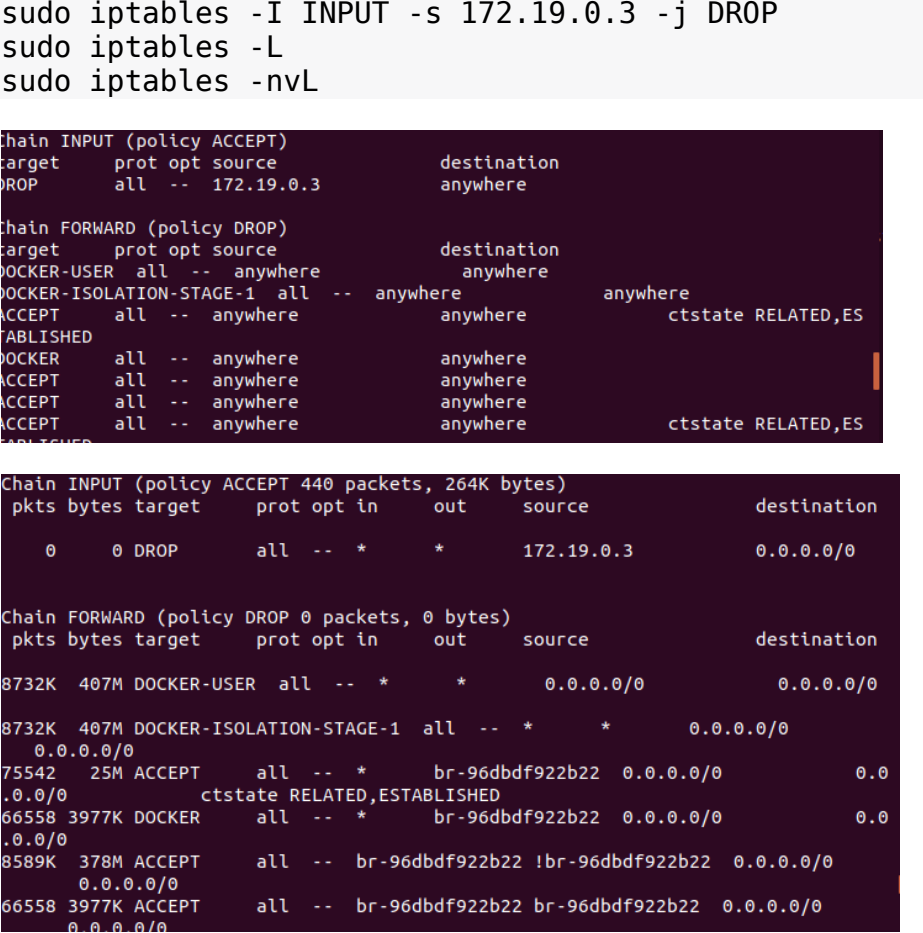

Ωστόσο απο την παραπάνω διαδικασία δεν κατάφερα να πάρω τα επιθυμητά αποτελέσματα.

## 2. SSH Brute Force Attacks

Το SSH είναι ένα ασφαλές πρωτόκολλο το οποίο επιτρέπει τη μεταφορά [δεδομένων](https://el.wikipedia.org/wiki/%CE%94%CE%B5%CE%B4%CE%BF%CE%BC%CE%AD%CE%BD%CE%B1) και την επικοινωνία μεταξύ δύο μελών του ίδιου δικτύου.

#### 2.1. Medusa

Για την επίτευξη μιας SSH Brute Forceεπίθεσης χρησιμοποιήσαμε το εργαλείο medusa και ένα pass.txt αρχείο με διάφορους κωδικούς. Θα επιτεθουμε και πάλι στον worker\_2 με Ip 172.19.0.4

medusa -u docker -P pass.txt -h 172.19.0.4 -M ssh

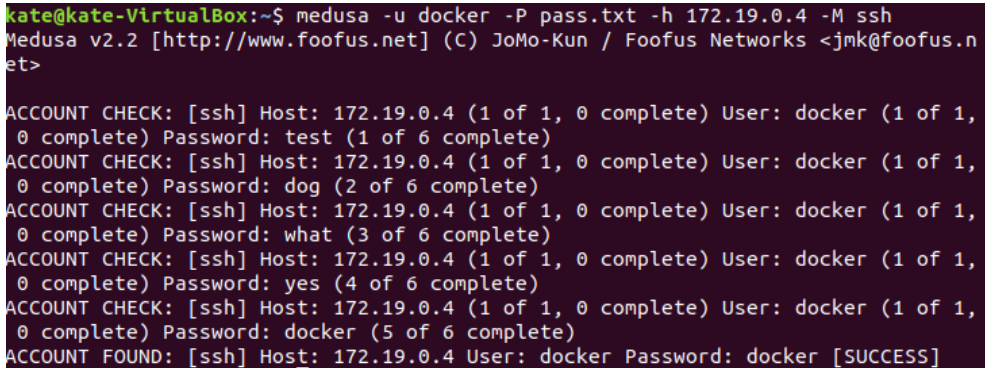

H επίθεση ήταν επιτυχής και βρήκαμε τον κωδικό του worker\_2.

### 2.2. Αντιμετώπιση της επίθεσης

Για να αντιμετωπίσουμε την επίθεση θα χρησιμοποιήσουμε το εργαλείο Fail2Ban.Το Fail2Ban είναι ένα πλαίσιο λογισμικού πρόληψης εισβολών που προστατεύει τους διακομιστές των υπολογιστών από βίαιες επιθέσεις.

Εμείς στην εργασία τροποποιούμε το αρχείο jail.local ,όπως παρουσιάζεται στην συνέχεια,αφού πρώτα αντιγράψουμε το jail.conf στο αρχείο jail.local με την παρακάτω εντολή ,καθώς ενδέχεται να ενημερωθεί και το ίδιο το αρχείο και να χαθούν οι ρυθμίσεις που έχει εισάγει ο διαχειριστής.

sudo cp /etc/fail2ban/jail.conf /etc/fail2ban/jail.local

[sshd]  $enabled = true$  $port = ssh$ action = iptables-multiport logpath = /var/log/auth.log  $maxretry = 3$ 

enables=true: για την ενεργοποίηση του μηχανισμού

port=ssh Η πόρτα της ssh (22) action = iptables-multiport iptables για την απαγόρευση εισόδου logpath = /var/log/auth.log Αρχείο καταγραφής maxretry = 5 Μέγιστος αριθμός προσπαθειών

Τρέχουμε παλι την παρακάτω εντολή και παρατηρούμε ότι τώρα δεν μπορεί να πραγματοποιηθεί η επίθεση .

medusa -u docker -P pass.txt -h 172.19.0.4 -M ssh

#### *fail2ban*

Medusa v2.2 [http://www.foofus.net] (C) JoMo-Kun / Foofus Networks <jmk@foofus.n  $let$ ERROR: Thread E9E34700: Host: 172.19.0.4 Cannot connect [unreachable], retrying  $(1 of 3 retries)$ ERROR: Thread E9E34700: Host: 172.19.0.4 Cannot connect [unreachable], retrying (2 of 3 retries) ERROR: Thread E9E34700: Host: 172.19.0.4 Cannot connect [unreachable], retrying (3 of 3 retries)

Επιπλεόν δεν ήταν επιτυχης η προσπάθεια για συνδέσεις μέσω key.

## 3. Local/Remote SSH Forwarding

Το SSH Tunneling, είναι η δυνατότητα χρήσης του ssh για τη δημιουργία αμφίδρομης κρυπτογραφημένης σύνδεσης δικτύου μεταξύ μηχανών μέσω των οποίων μπορούν να ανταλλάσσονται δεδομένα, συνήθως TCP / IP.

Παρέχει επίσης έναν τρόπο για να ασφαλίσετε την κυκλοφορία δεδομένων οποιασδήποτε δεδομένης εφαρμογής μέσω προώθησης θύρας, ουσιαστικά διοχέτευση οποιασδήποτε θύρας TCP / IP μέσω SSH. Αυτό σημαίνει ότι η κυκλοφορία δεδομένων της εφαρμογής κατευθύνεται να ρέει μέσα σε μια κρυπτογραφημένη σύνδεση SSH, έτσι ώστε να μην μπορεί να υποβλεφθεί ή να υποκλαπεί κατά τη μεταφορά.

Αρχικά εγκαθιστούμε τον apache και τρέχουμε την υπηρεσία και βλέπουμε και την ip του μηχανήματός μας.

```
sudo apachectl start
sudo netstat -antlupe
```
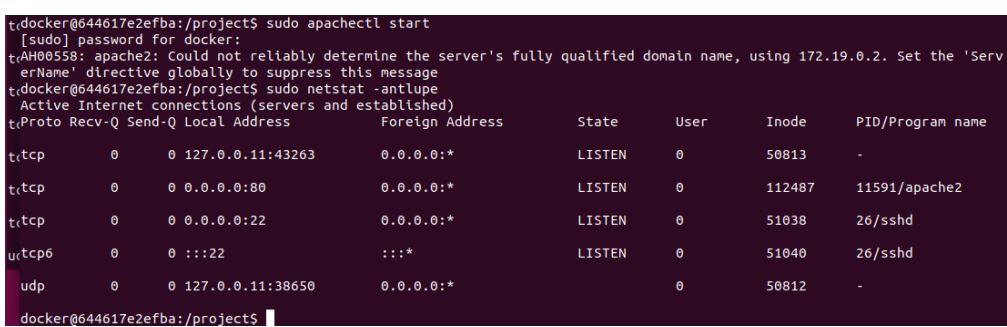

#### 3.1. Local port forwarding

Στο local port forwarding , ο πελάτης επιθυμεί να αποκτήσει πρόσβαση σε κάποια υπηρεσία μιας απομακρυσμένης μηχανής.

Για την υλοποίηση του Local port forwarding τρεχουμε την παρακάτω εντολή ssh -nNT -L 8000:localhost:80 kate@127.0.0.11

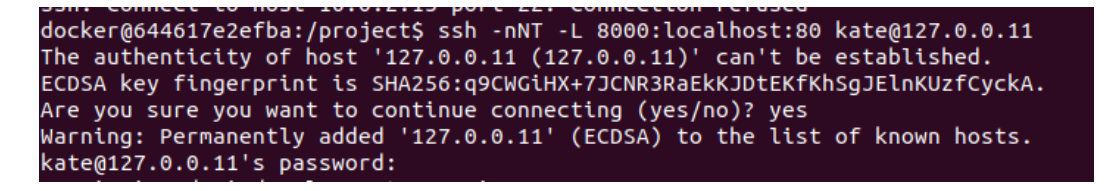

Η παραπάνω εντολή δημιουργεί μια σήραγγα ssh μεταξύ του υπολογιστή και του διακομιστή και προωθεί όλη την κίνηση από το localhost: 80 στο localhost: 8000 .

### 3.2. Remote port forwarding

Στο remote port forwarding σκοπός είναι η αποκτήση πρόσβασης σε υπηρεσίες ή πόρους του απομακρυσμένου εξυπηρετητή, οι οποίες δεν είναι διαθέσιμες .Γι 'αυτό το λόγο ,προωθείται η κίνηση από μία πύλη της τοπικής μηχανής σε μια πύλη της απομακρυσμένης μηχανής.

Για την υλοποίηση του remote port forwarding τρεχουμε την παρακάτω εντολή

```
ssh -nNT -R 4000:localhost:3000 user@127.0.0.11
```

```
docker@644617e2efba:/project$ ssh -nNT -R 4000:localhost:3000 kate@127.0.0.11
kate@127.0.0.11's password:
Permission denied, please try again.
kate@127.0.0.11's password:
Permission denied, please try again.
kate@127.0.0.11's password:
```
Η παραπάνω εντολή δημιουργεί μια σήραγγα ssh μεταξύ του υπολογιστή σας και του διακομιστή και προωθεί όλη την κίνηση από το localhost: 3000 (στον υπολογιστή σας) στο localhost: 4000 (στο πλαίσιο του διακομιστή).

βλέπουμε την σελίδα του apache αν τρέξουμε curl localhost:4000.

```
<!DOCTYPE html PUBLIC "-//W3C//DTD XHTML 1.0 Transitional//EN" "http://www.w3.org/TR/xhtml1/DTD/xhtml1-transitio
nal.dtd"
html xmlns="http://www.w3.org/1999/xhtml">
   安長
     ...<br>Modified from the Debian original for Ubuntu<br>Last updated: 2016-11-16<br>See: https://launchpad.net/bugs/1288690
   <head>
     eau»<br><meta_http-equiv="Content-Type" content="text/html; charset=UTF-8" /><br><title>Apache2_Ubuntu_Default_Page: It_works</title><br><style_type="text/css" media="screen">
     margin: 0px 0px 0px 0px;<br>padding: 0px 0px 0px 0px;
  body, html {<br>padding: 3px 3px 3px 3px;
     background-color: #D8DBF2:
      font-family: Verdana, sans-serif;
      font-size: 11pt;<br>text-alion: center
```
## 4. VPN

Ένα εικονικό ιδιωτικό δίκτυο (VPN) επεκτείνει ένα ιδιωτικό δίκτυο σε ένα δημόσιο δίκτυο και επιτρέπει στους χρήστες να στέλνουν και να λαμβάνουν δεδομένα σε κοινόχρηστα ή δημόσια δίκτυα σαν να ήταν οι υπολογιστικές τους συσκευές συνδεδεμένες απευθείας στο ιδιωτικό δίκτυο.

#### 4.1. Δημιουργία VPN

Στον φάκελο swarmlab-sec δημιουργούμε έναν νέο φάκελο τον vpn.Εκεί φτάχνουμε δύο νέα αρχεία

το create-vpn.sh και το create-user.sh. ,όπως φαίνεται και στη συνέχεια.

```
create-vpn.sh
```

```
#!/bin/bash
IP=127.0.0.1 #
Server IP
P=1194 \#Server Port
OVPN_SERVER='10.80.0.0/16' # VPN Network
#vpn_data=/var/lib/swarmlab/openvpn/openvpn-services/ # Dir
to save data ** this must exist **
vpn_data=$PWD/openvpn-services/
if \lceil ! -d $vpn data \lceil: then
mkdir -p $vpn_data
fi
NAME=swarmlab-vpn-services # name # name
of docker service
DOCKERnetwork=swarmlab-vpn-services-network # 
docker network
docker=registry.vlabs.uniwa.gr:5080/myownvpn # 
docker image
docker stop $NAME #stop container
sleep 1
docker container rm $NAME \#rm container
# rm config files
rm -f $vpn_data/openvpn.conf.*.bak
rm -f $vpn_data/openvpn.conf
rm -f $vpn_data/ovpn_env.sh.*.bak
rm -f $vpn_data/ovpn_env.sh
# create network
sleep 1
docker network create --attachable=true --driver=bridge --
subnet=172.50.0.0/16 --gateway=172.50.0.1 $DOCKERnetwork
#run container see ovpn genconfig
docker run --net=none -it -v $vpn_data:/etc/openvpn -p 
1194:1194 --rm $docker ovpn genconfig -u udp://$IP:1194 \
-N -d -c -p "route 172.50.20.0 255.255.255.0" -e "topology 
subnet" -s $OVPN_SERVER
# create pki see ovpn initpki
docker run --net=none -v $vpn_data:/etc/openvpn --rm -it 
$docker ovpn_initpki
```
# see ovpn\_copy server files #docker run --net=none -v \$vpn\_data:/etc/openvpn --rm \$docker ovpn copy server files #create vpn see --cap-add=NET ADMIN sleep 1 docker run --detach --name \$NAME -v \$vpn\_data:/etc/openvpn - net=\$DOCKERnetwork --ip=172.50.0.2 -p \$P:1194/udp --capadd=NET\_ADMIN \$docker sudo sysctl -w net.ipv4.ip forward=1 #show created docker ps

- IP=127.0.0.1 : localhost μέσα σε ένα κοντέινερ θα επιλυθεί στη στοίβα δικτύου αυτού του κοντέινερ
- $\bullet$  P=1194 :port
- OVPN\_SERVER='10.80.0.0/16' :καθορισμος διευθύνσεων και μασκών για τους Vpn clients
- vpn\_data=\$PWD/openvpn-services/ :κατάλογος για προσάρτηση δεδομένων
- NAME=swarmlab-vpn-services : ονομα του docker services
- docker run --net=none -it -v \$vpn\_data:/etc/openvpn -p 1194:1194 --rm \$docker ovpn\_genconfig -u udp://\$IP:1194 \ -N -d -c -p "route 172.50.20.0 255.255.255.0" -e "topology subnet" -s \$OVPN\_SERVER :create config
- # create pki see ovpn\_initpki docker run --net=none -v \$vpn\_data:/etc/openvpn --rm -it \$docker ovpn\_initpki :κλειδιά
- docker run --detach --name \$NAME -v \$vpn\_data:/etc/openvpn -net=\$DOCKERnetwork --ip=172.50.0.2 -p \$P:1194/udp --capadd=NET\_ADMIN \$docker : Run docker vpn service

Πριν τρέξουμε το αρχείο αλλάζουμε τα δικαιώματα ως εξής

chmod 700 create-vpn.sh

Πέρνουμε τα παρακάτω αποτελέσματα αφού τρέξουμε την εντολή **./createvpn.sh.**

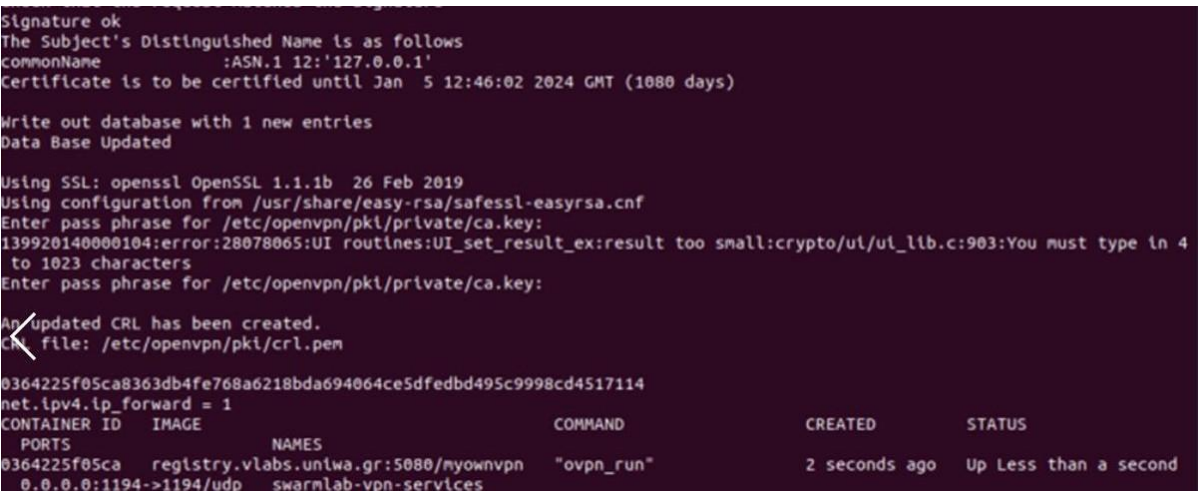

### 4.2. Δημιουργία χρήστη

*create-user.sh* USERNAME=test1 vpn\_data=\$PWD/openvpn-services/ docker=registry.vlabs.uniwa.gr:5080/myownvpn

docker run -v \$vpn\_data:/etc/openvpn --rm -it \$docker easyrsa build-client-full \$USERNAME nopass docker run -v \$vpn\_data:/etc/openvpn --log-driver=none --rm \$docker ovpn\_getclient \$USERNAME > \$USERNAME.ovpn

Πριν τρέξουμε το αρχείο αλλάζουμε τα δικαιώματα ως εξής

chmod 700 create-user.sh

Πέρνουμε τα παρακάτω αποτελέσματα αφού τρέξουμε την εντολή **./createuser.sh.**

```
Using SSL: openssl OpenSSL 1.1.1b 26 Feb 2019
Generating a RSA private key
 . . . . . . . . . . . . +++++
                                                              . . . . . . . . . . . . . . . . <del>. . . . . .</del>
writing new private key to '/etc/openvpn/pki/private/test1.key.XXXXaBiKhG'
Using configuration from /usr/share/easy-rsa/safessl-easyrsa.cnf
Enter pass phrase for /etc/openvpn/pki/private/ca.key:
Check that the request matches the signature
Signature ok
The Subject's Distinguished Name is as follows
commonName :ASN.1 12:'test1'
Certificate is to be certified until Dec 18 19:58:47 2023 GMT (1080 days)
Write out database with 1 new entries
Data Base Updated
```
#### 4.3. Τροποποίηση αρχείου test1.ovpn και σύνδεση

Τροποποιούμε το αρχείο test1.ovpn ,όπως φαίνεται στη συνέχεια

```
client
nobind
dev tun
comp-lzo
resolv-retry infinite
keepalive 15 60
remote-cert-tls server
remote 192.168.1.5 1194 udp
float
```
kate@kate-Virtual

File Edit View Search Terminal Help

GNU nano 2.9.3

client nobind dev tun comp-lzo resolv-retry infinite keepalive 15 60

remote-cert-tls server remote 192.168.89.5 1194 udp float

αντιγράφουμε το αρχείο

cp test1.ovpn ../myproj/project/test1.vpn

Στη συνέχεια εκτελούμε την παρακάτω εντολή για να γίνει η σύνδεση

openvpn --config ./test1.ovpn